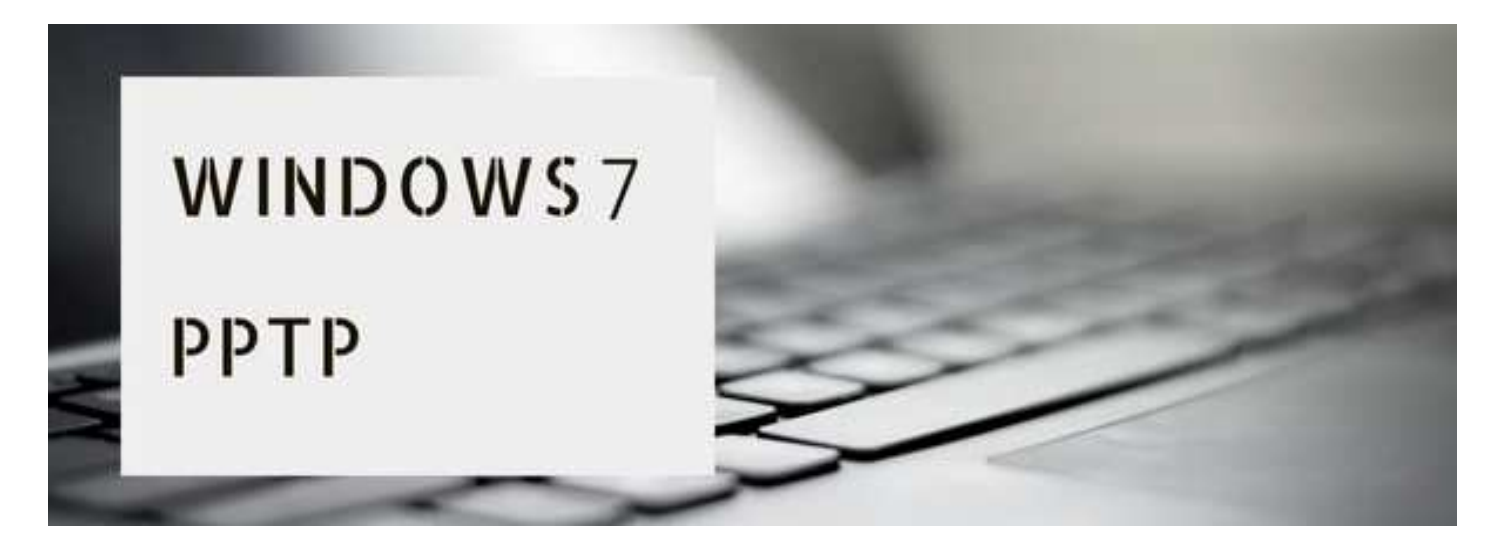

# **(1)**⬇**『コントロールパネル』→『ネットワークとインターネット』をクリック**⬇

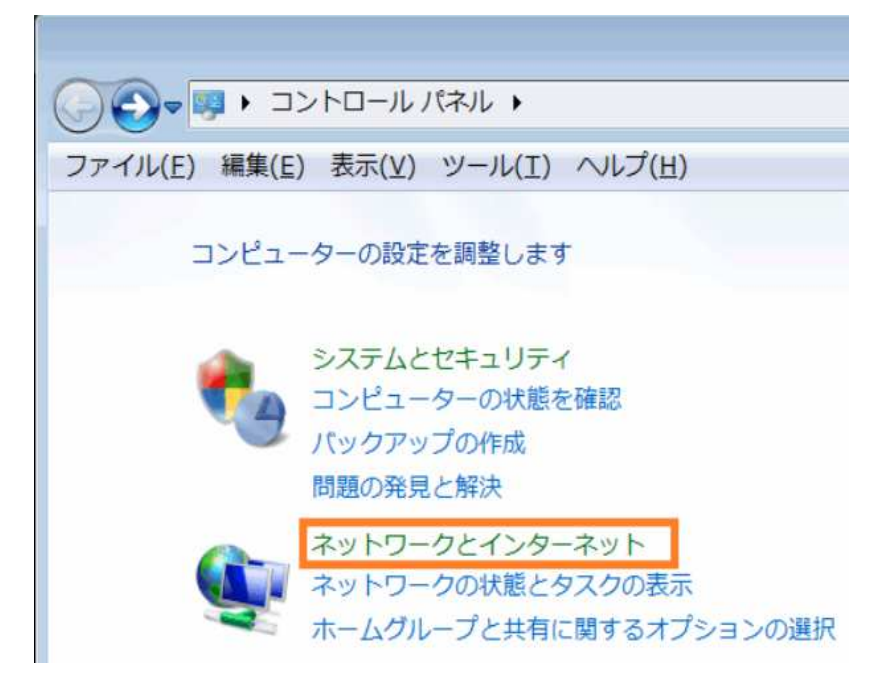

### **(2)**⬇**『ネットワークと共有センターをクリック**⬇

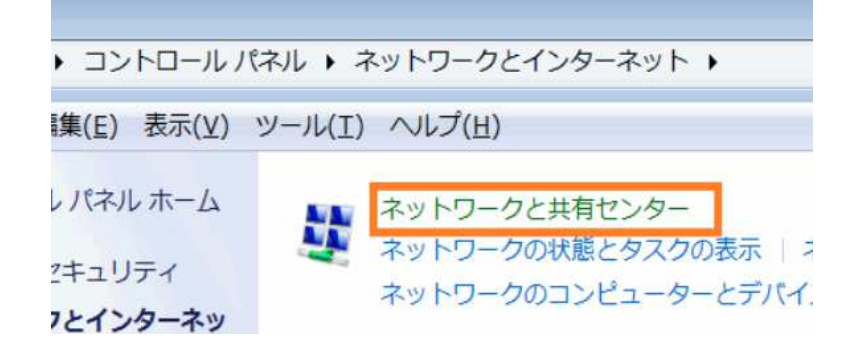

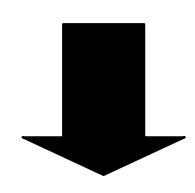

# **(3)**⬇**『新しい接続またはネットワークのセットアップ』をクリック**⬇

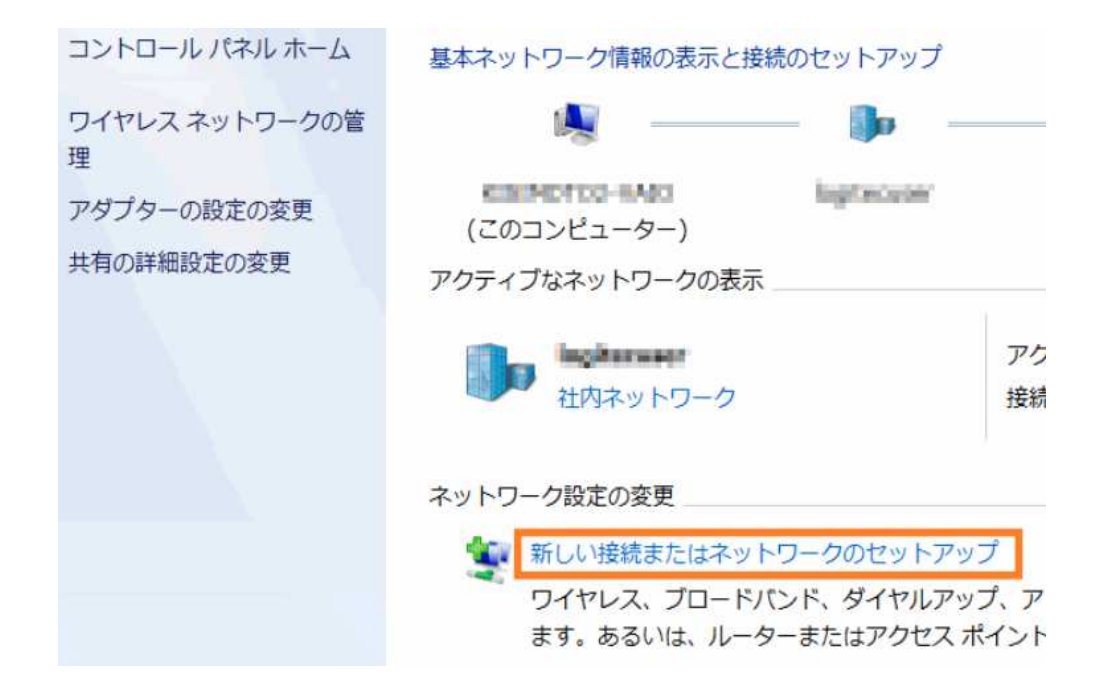

#### **(4)**⬇**『職場に接続します』を選択して『次へ』をクリック**⬇

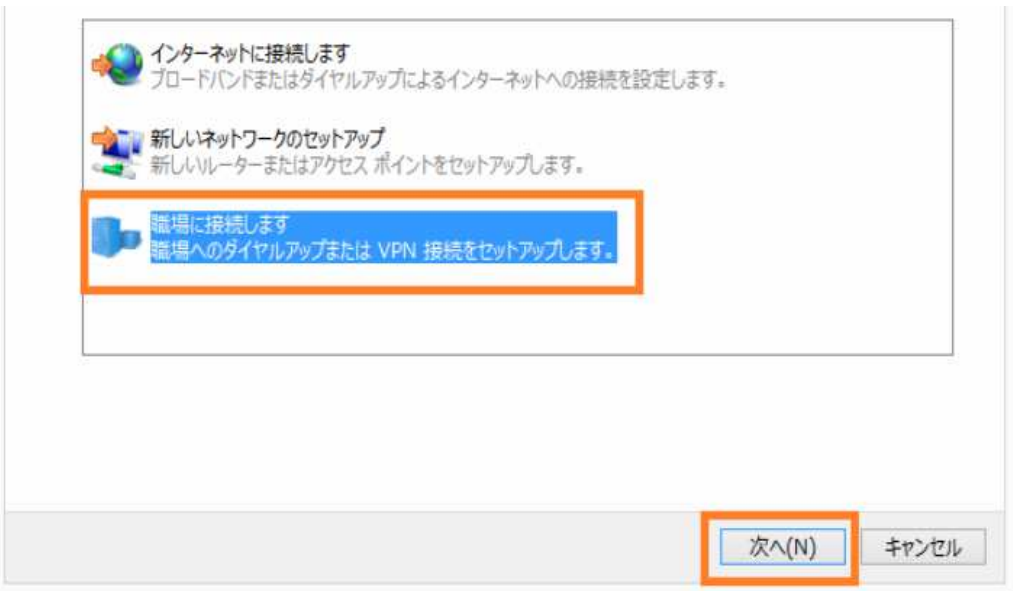

### **(4)**⬇**『いいえ、新しい接続を作成します』を選択して『次へ』をクリック**⬇

#### 既存の接続を使用しますか?

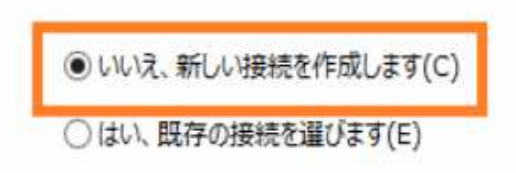

**(5)**⬇**『インターネット接続(VPN)を使用します』をクリック**⬇

どの方法で接続しますか?

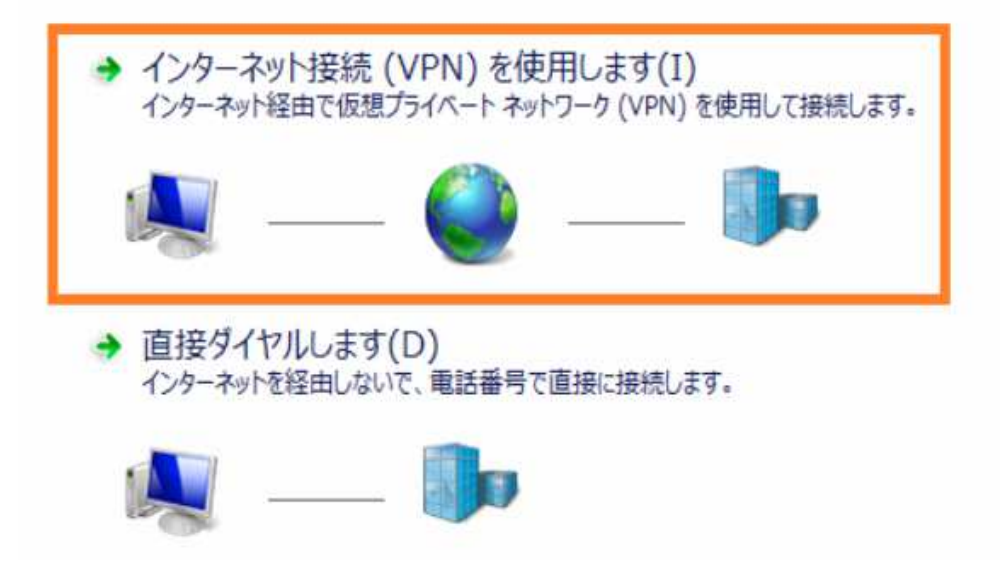

# (6)↓『インターネットアドレス』と『接続先の名前』を入力↓

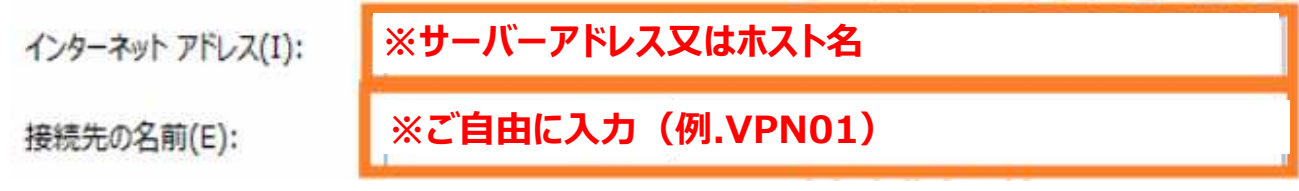

# (7)↓『ユーザーID』と『パスワード』を入力↓

**※ユーザーID** ユーザー名(U): **※パスワード**パスワード(P): ■パスワードの文字を表示する(S) ■このパスワードを記憶する(R)

**※設定は完了です。接続を開始します。**

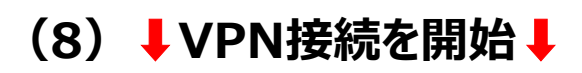

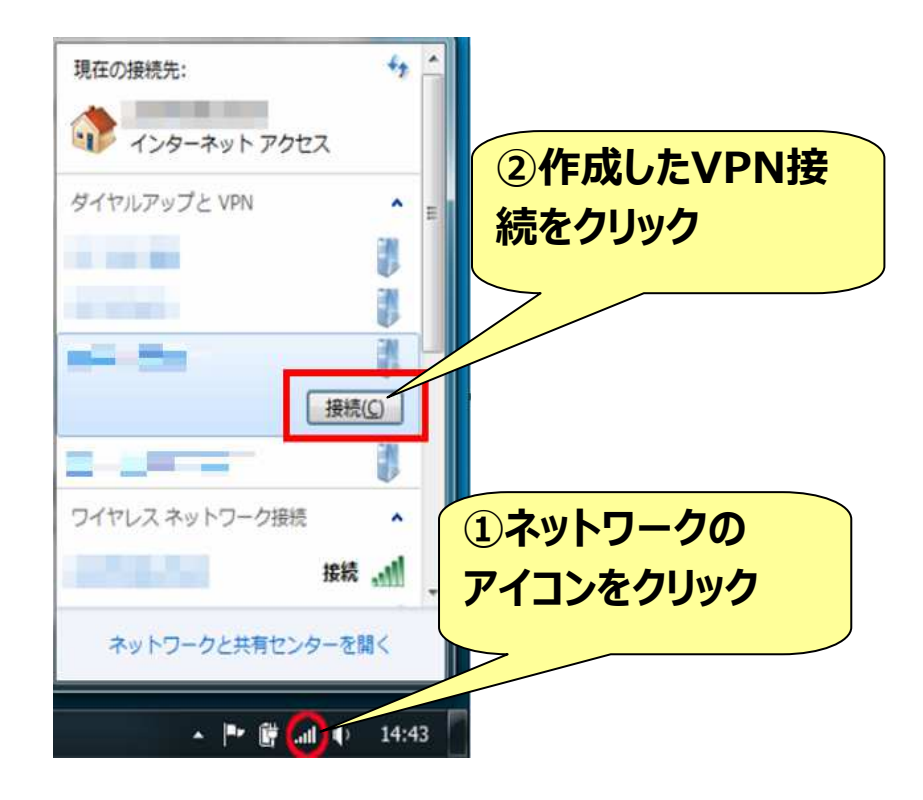

# **(9)**⬇**切断の⽅法**⬇

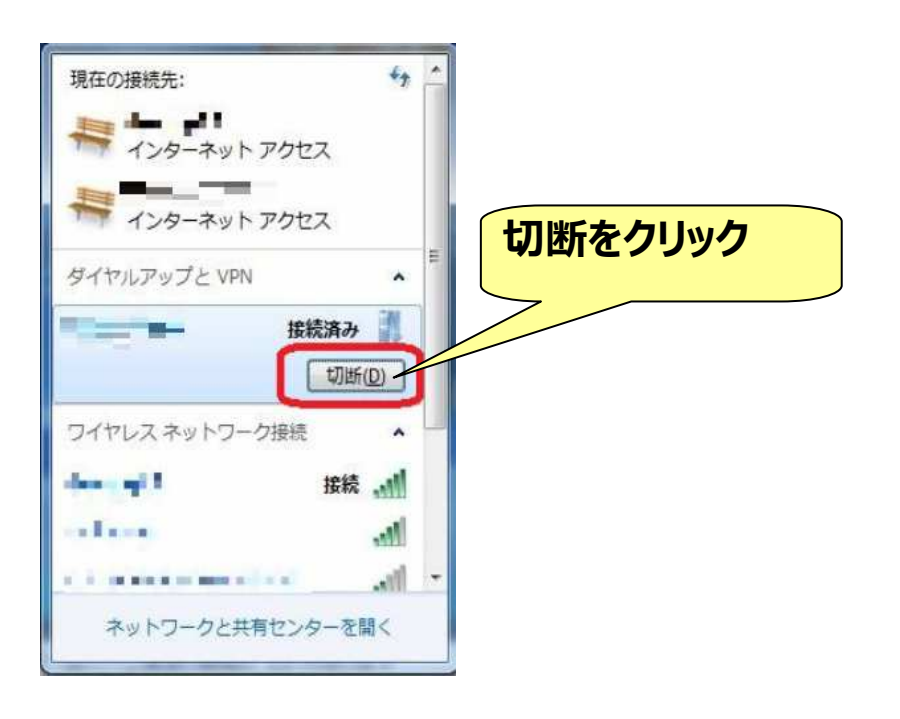